# WILLOUGHBY-EASTLAKE SCHOOL DISTRICT

# PowerSchool User Guide for Parents

**W I L L O U G H B Y - E A S T L A K E S C H O O L D I S T R I C T**

# PowerSchool User Guide

37047 Ridge Road Willoughby OH 44094

# **Table of Contents**

<span id="page-2-0"></span>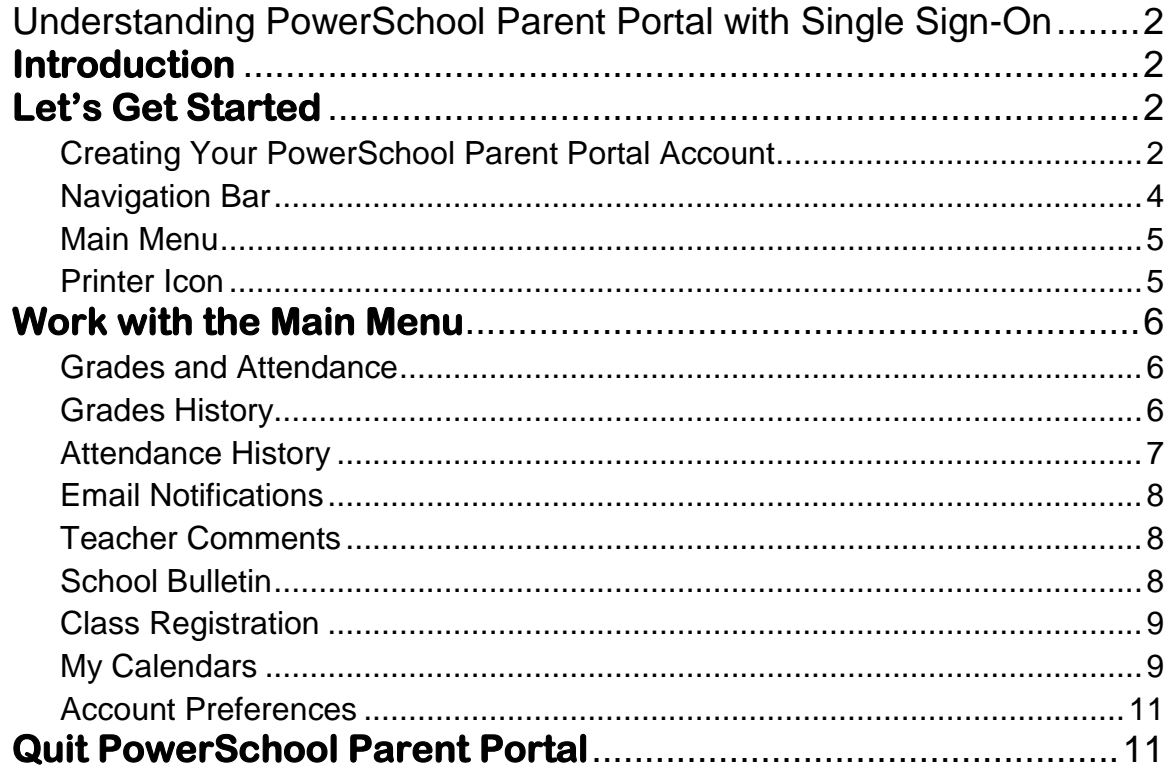

# Understanding PowerSchool Parent Portal

*The Power of the application comes from understanding what it can do and how it can help you participate in your child's education.*

# <span id="page-3-0"></span>**Introduction**

owerSchools Parent Portal is a tool integrated into the PowerSchool Student PowerSchools Parent Portal is a tool integrated into the PowerSchool Student<br>Information System (SIS) specifically developed for parents and students. The Parent Portal Single Sign-On offers a number of benefits, including:

- access to multiple students with one login
- a personalized account for each parent and guardian
- the ability for parents/guardians to retrieve their own login information

# <span id="page-3-1"></span>**Let's Get Started**

<span id="page-3-2"></span>To get started, you must create your PowerSchool account and attach students.

# Creating Your PowerSchool Parent Portal Account

efore you can log in to PowerSchool Parent Portal, you will need to create your  $B$  efore you can log in to PowerSchool Parent Portal, you will need to create your account and associate students to it. You should have received a letter from Willoughby-Eastlake City Schools with your students Access ID and Access Password. These values are needed to attach a student to your account. If you do not have this information or have questions, contact your child's school.

*NOTE*: *The Access ID and Access Password for your student should be protected. Only provide this information to individuals who need to monitor your student's progress.*

#### **PROCESS STEPS SCREEN SHOTS**

Launch a web browser (Internet Explorer, Safari, or FireFox) and go to PowerSchool Parent Portal URL:

*pschool.weschools.org*  $\bullet$ *(NO www at the beginning)*

If this is your first time to this screen you must click Create Account to setup your account and get started.

If you have already created an account enter your user name and password and click

Submit

# **PowerSchool**

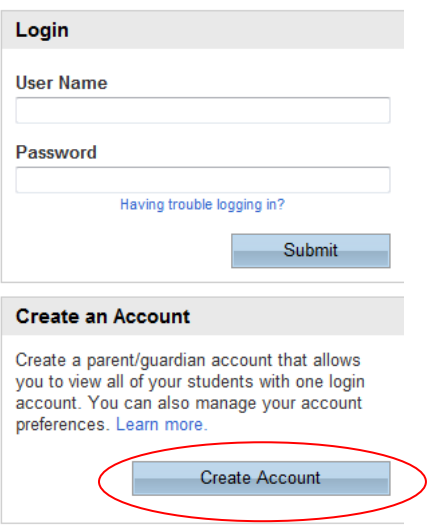

**PEARSON** Copyright® 2005 - 2010 Pearson Education, Inc., or its<br>affiliate(s). All rights reserved.<br>www.PearsonSchoolSystems.com

#### **Create Account**

Enter the following:

- First Name  $\bullet$
- Last Name
- Unique Email account (If parent / guardian share the same e-mail address, you can only set up one parent access account.)
- Unique login name  $\bullet$
- Password

#### **Link Students**

You must know the students access ID and access Password to link them. (Access ID/Password are case-sensitive) Enter the following to make the link:

- Students name (First Last)
- Access ID (mailed home)
- Access Password (mailed home)
- Your relationship to student

Once all information is entered click on enter

**PowerSchool** 

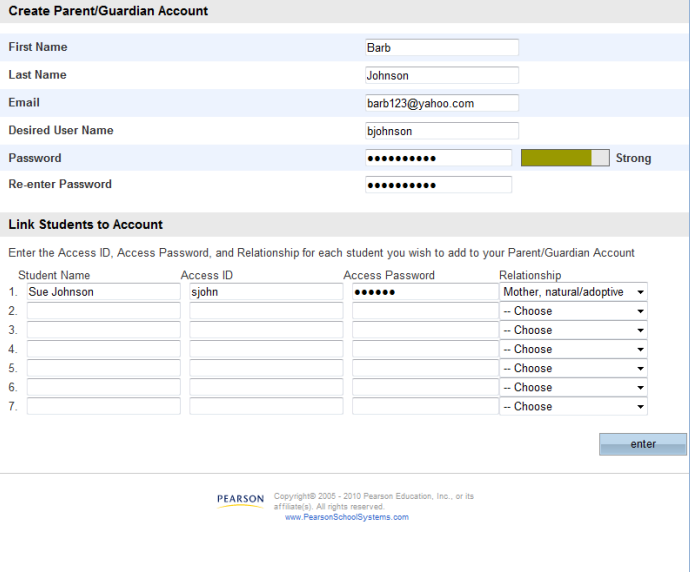

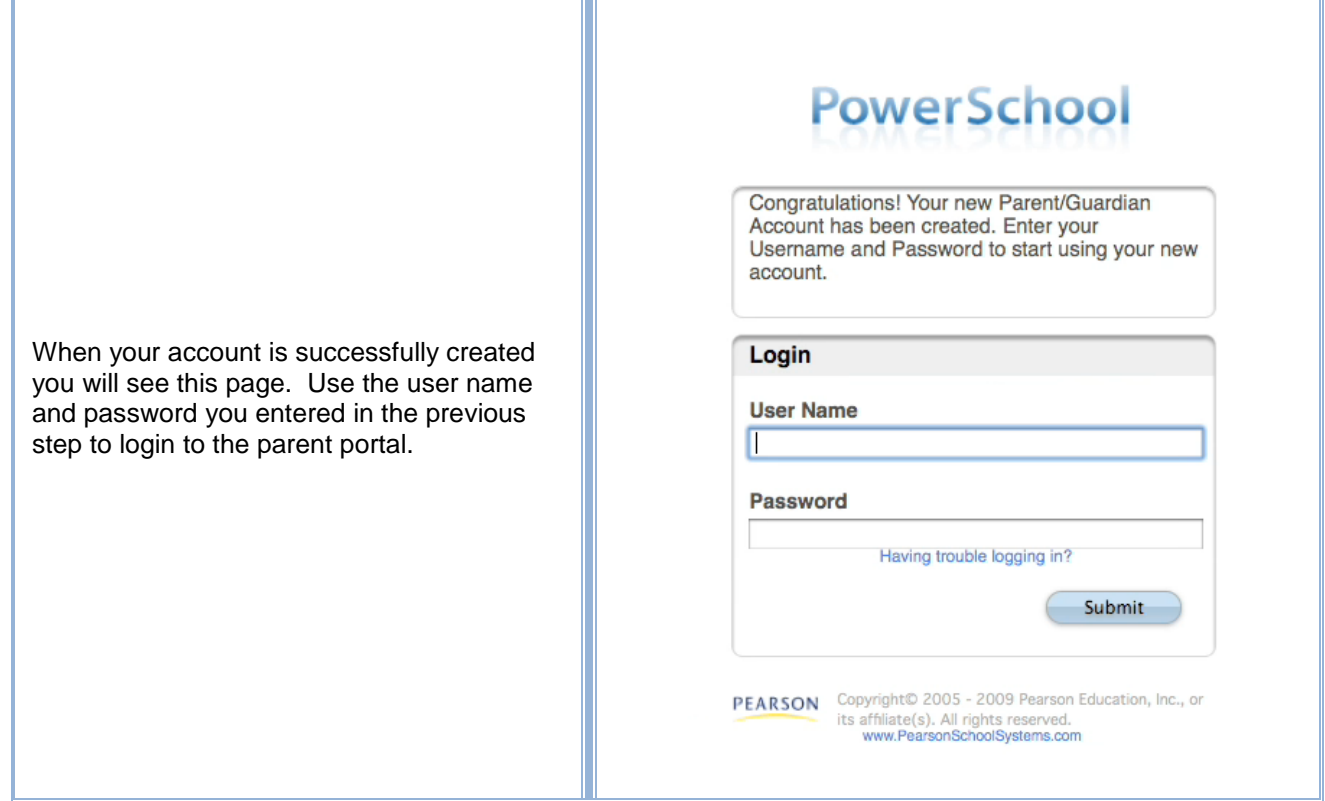

# <span id="page-5-0"></span>Navigation Bar

 $\Gamma$  he navigation bar appears at the side of the PowerSchool Parent Portal start page, and is common to every page in the application.

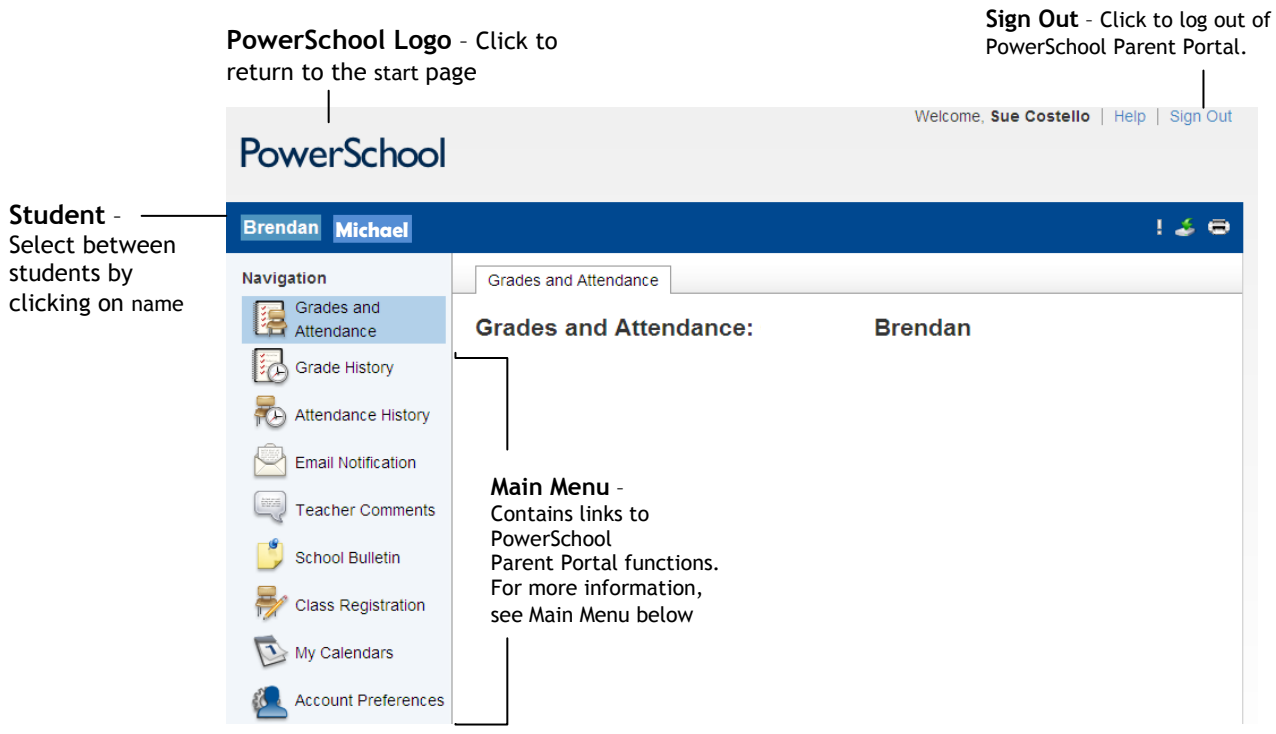

# <span id="page-6-0"></span>Main Menu

he main menu consists of several icons within the navigation bar and includes The main menu consists of several links to the following features:

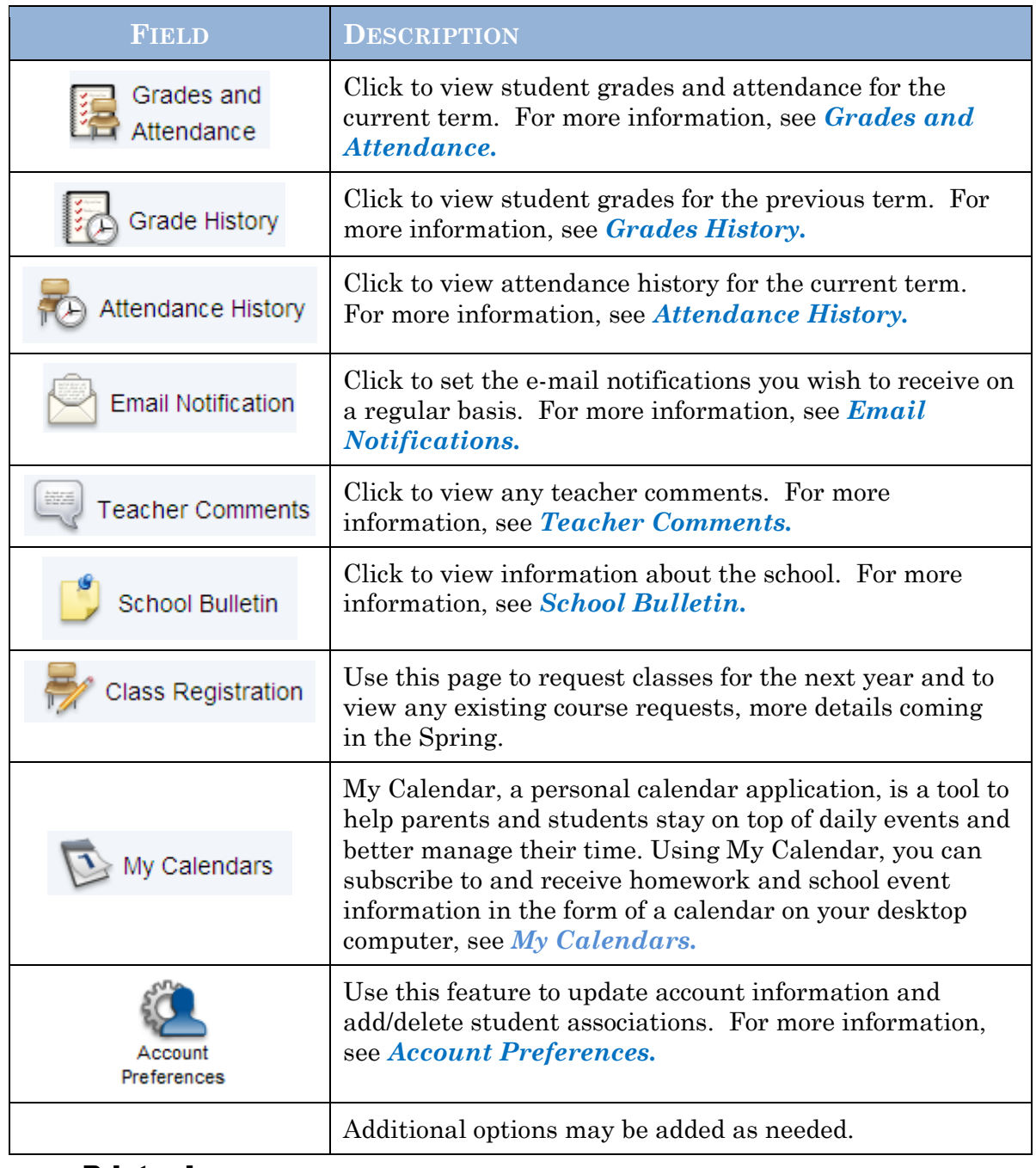

#### Printer Icon

<span id="page-6-1"></span>n the navigation bar, under the main menu is a printer icon. Click this  $\Gamma$  in the current page for your records.

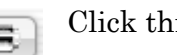

# <span id="page-7-0"></span>**Work with the Main Menu**

<span id="page-7-1"></span>Read this section to understand the basics of working with the main menu.

# Grades and Attendance

 $U_{\text{term}}$  Note, this grade information is from the teacher's gradebook and will term. Note, this grade information is from the teacher's gradebook and will change throughout the quarter as scores are added and/or updated. The legend at the bottom of the page displays the attendance codes and their meanings.

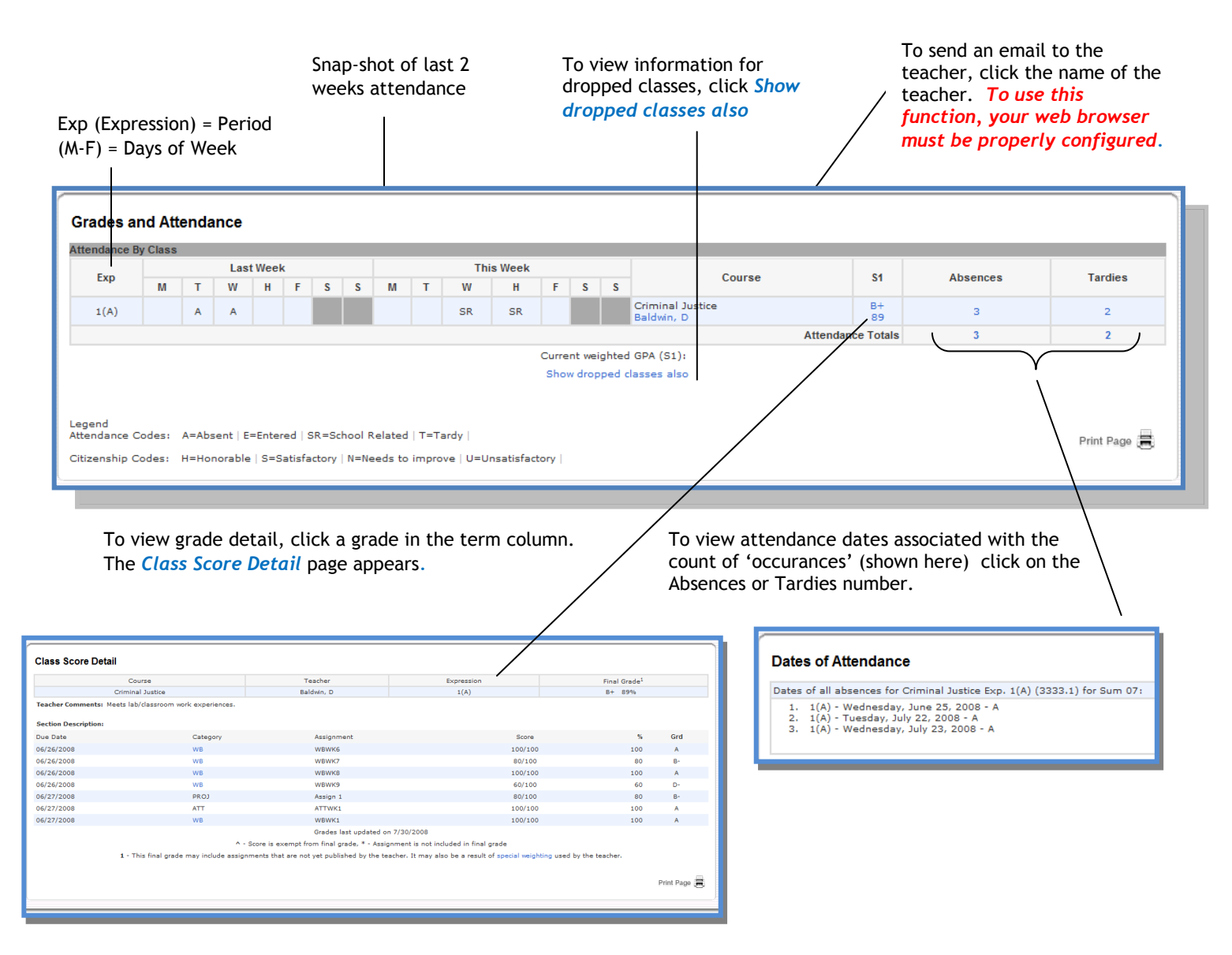

<span id="page-7-2"></span>There is a Help link next to your name at the top right of each page to help answer questions that you may have.

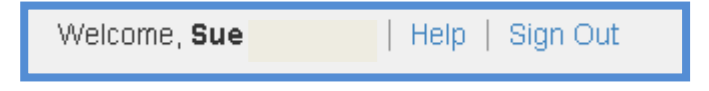

# Grades History

Use this page to view quarter and semester grades for the student for the current term. As with the Grades and Attendance screen, clicking the grade in the  $%$ term. As with the Grades and Attendance screen, clicking the grade in the % column will open the Class Score Detail Page. This screen shows grades as they appear on the report card after the quarter has ended.

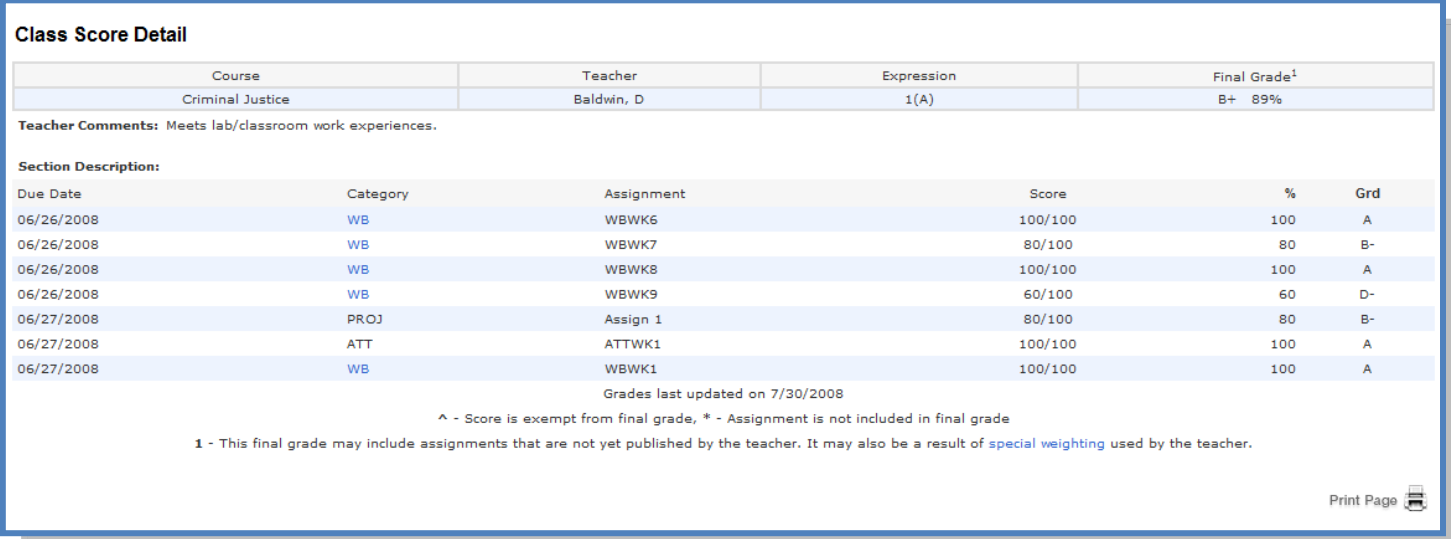

A caret (^) indicates score is exempt from final grade. An asterisk (\*) indicates an assignment is not included in final grade.

# <span id="page-8-0"></span>Attendance History

The this page to view attendance records for the student in the current term. The legend at the bottom of the page displays the attendance codes and their meanings.  $\overline{\mathfrak{l}}$ 

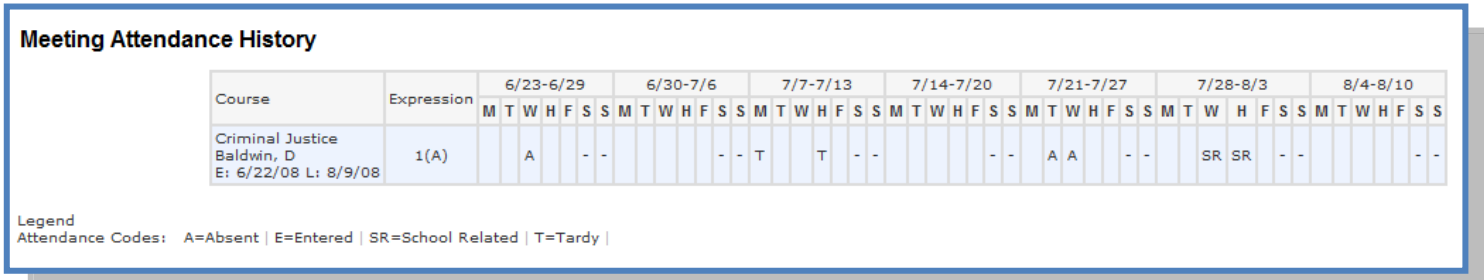

## Email Notifications

<span id="page-9-0"></span>f you wish to receive information about your student's grades, attendance, and  $\int f$  you wish to receive information about your student's grades, attendance, and assignment scores, use this page to set up you e-mail preferences. You can specify which information you would like to receive, how often you would like to receive the information, and where to send the e-mail.

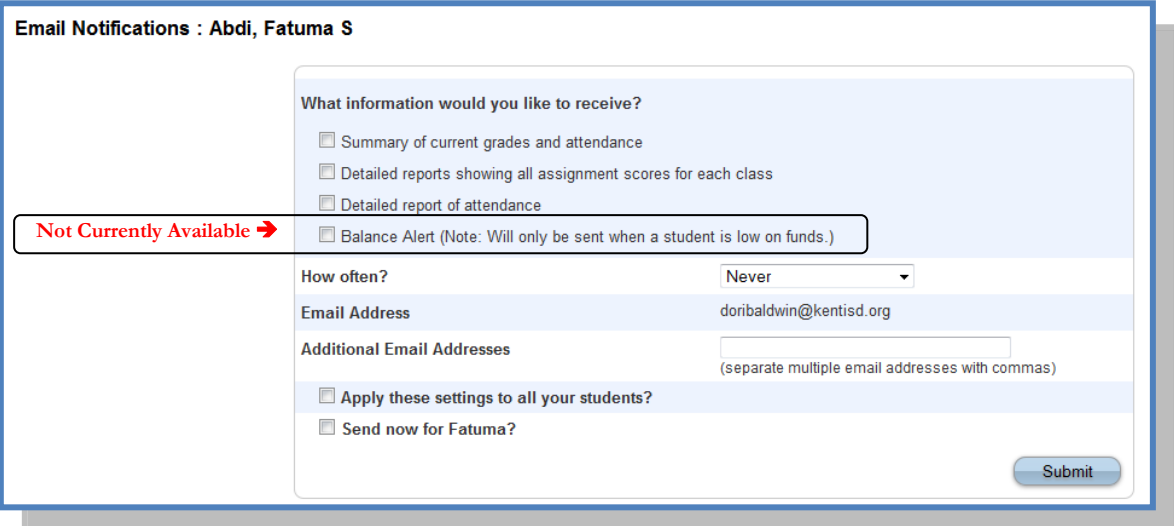

# <span id="page-9-1"></span>Teacher Comments

 $\bigcup$  se this page to view any comments that teachers entered regarding items such as the student's achievement or behavior. as the student's achievement or behavior.

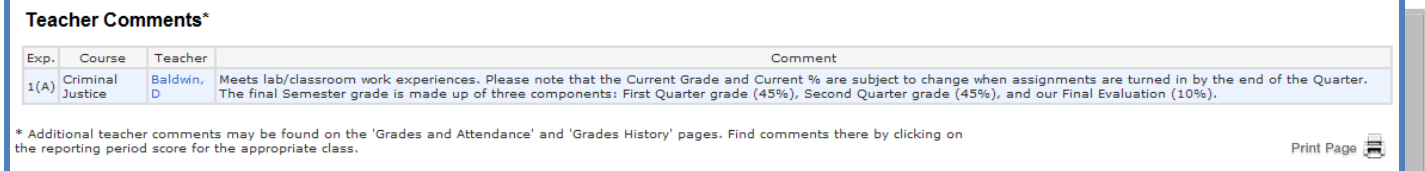

# <span id="page-9-2"></span>School Bulletin

 $\mathbf{U}$  se this page to view school bulletins.

Box Tops for Education We are collecting Box Tops for Education again this year. They earn valuable \$\$\$ for our classrooms. Kelly Robb has generously agreed to oversee the collection. Please encourage your students to bring them in. We will collect from each teacher monthly. Kelly will remind you to send them to her room. We will start collecting Sept. 30th.

Cross Country Meet There is a cross-country meet this afternoon here at Willowick Middle. It begins at 4:15.

## <span id="page-10-0"></span>Class Registration

Use this page to view any existing course requests.

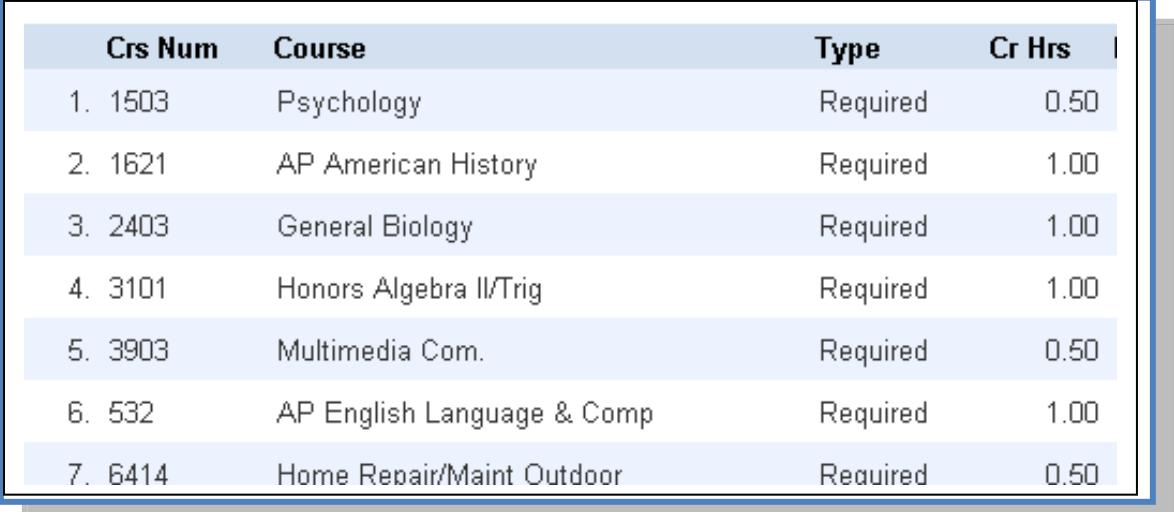

#### <span id="page-10-1"></span>My Calendars

**Mv Calendars:** 

 $\Lambda$  y Calendar, a personal calendar application, is a tool to help parents and  $\mathbf{M}_{\text{students}}^{\text{y Calendar, a personal calendar application, is a tool to help parents and  
students stay on top of daily events and better manage their time. Using My$ Calendar, you can subscribe to and receive homework and school event information in the form of a calendar on your desktop computer. With My Calendar, you can:

- Subscribe to calendars to keep up with homework assignments, grades, school events, and more.
- View more than one calendar at a time from within a single unified window to quickly identify schedule conflicts and pockets of free time.
- Keep your priorities straight with a built-in To Do list.

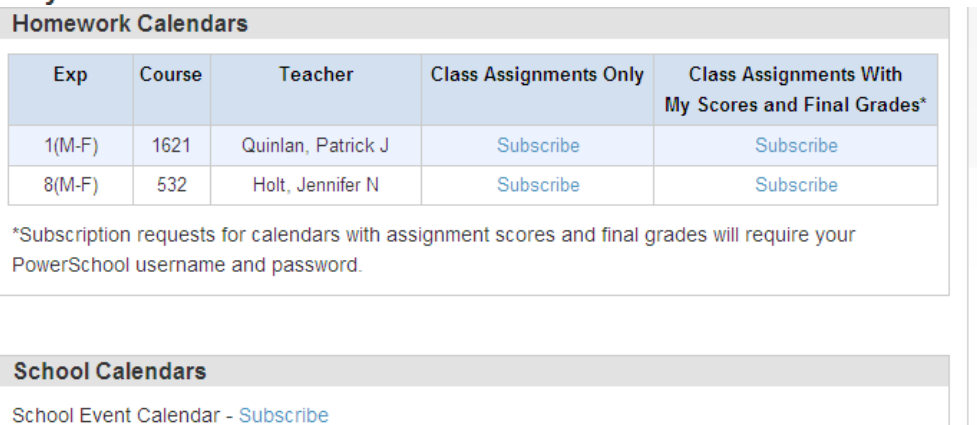

#### 9

**IMPORTANT**: In order to use My Calendar, you must first have iCal installed on your computer. You will need Mac OS X version 10.2.3 or later to use iCal. iCal is available as a free download. For more information, visit the Apple Inc. Web site at **www.apple.com/ical**.

#### **How to Subscribe to Calendars**

- 1. On main menu, click **My Calendars**. The My Calendars page appears.
- 2. Click **Subscribe** in the Class Assignments Only column to receive the class assignments calendar. The iCal application opens, and the **Subscribe to** field automatically displays the calendar URL.
- 3. Click **Subscribe**. The Subscribing to <calendar name> page appears.
- 4. Use the following table to enter information in the applicable fields: **Field Description**

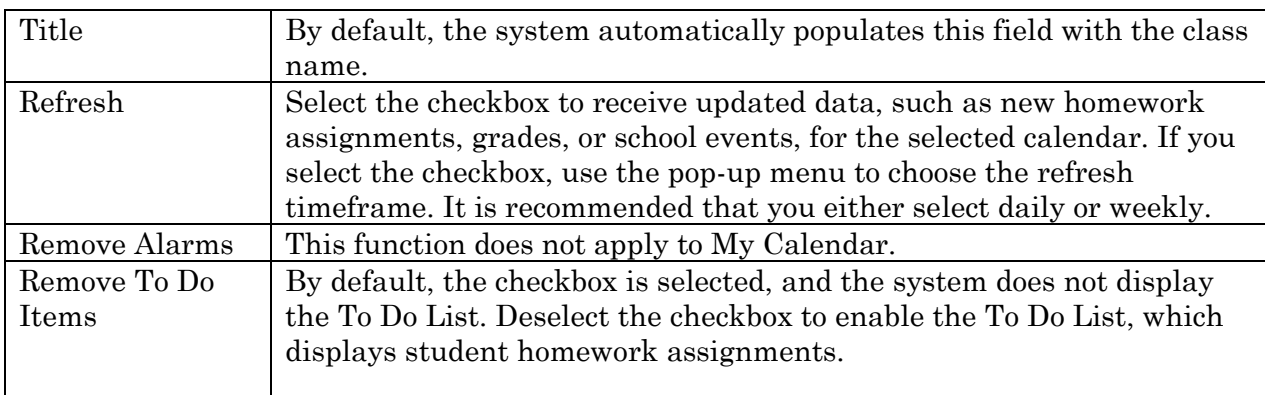

- 5. Click **Subscribe** in the **Class Assignments With My Scores and Final Grades** column. The iCal application opens, and the **Subscribe to** field automatically displays the calendar URL.
- 6. Click **Subscribe**. The Authentication page appears.
- 7. Enter your PowerSchool Parent Portal username and password. Click **OK**. The Subscribe to <calendar name> page appears. See Steps 4 and 5 for additional information.

# **How to View My Calendars in iCal**

Each of the calendars you subscribe to appear in the **Calendars** section of iCal. Note the colored checkbox next to each calendar. If the checkbox next to a calendar is selected, the information contained within that calendar displays within the calendar view as the color of the checkbox.

To view information about an item in the calendar view, click the item and information about the item appears in the Info drawer. If you have subscribed to any of the homework calendars, outstanding assignments appear as items on your student's **To Do by Priority** list. Click any of the items to view information about that item in the Info drawer.

# <span id="page-12-0"></span>Account Preferences

Use this page to change account login information and add/delete student associations. To add additional students to this account you will need to know associations. To add additional students to this account you will need to know the students access ID and access password. Edit user name and password by clicking on the  $\sqrt{\ }$  on

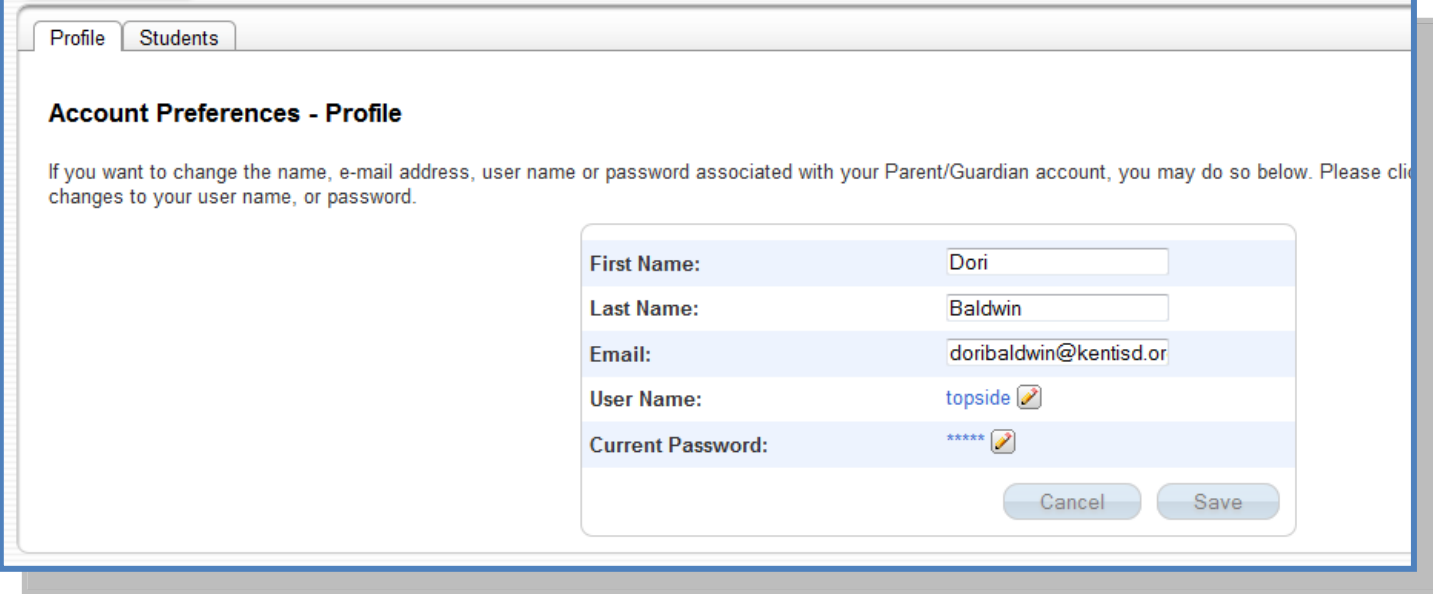

# <span id="page-12-1"></span>**Quit PowerSchool Parent Portal**

When finished working in PowerSchool Parent Portal, it is important to log out of the application. You can log out of PowerSchool Parent Portal from any page in the application. You can log out of PowerSchool Parent Portal from any page in the application.

To  $\log$  out, click  $\Box$  the upper right corner of the screen.

**NOTE**: If you are not actively working in PowerSchool Parent Portal, your session may timeout. If so, you need to log in again.